**Information bzgl. MasterGrabber**

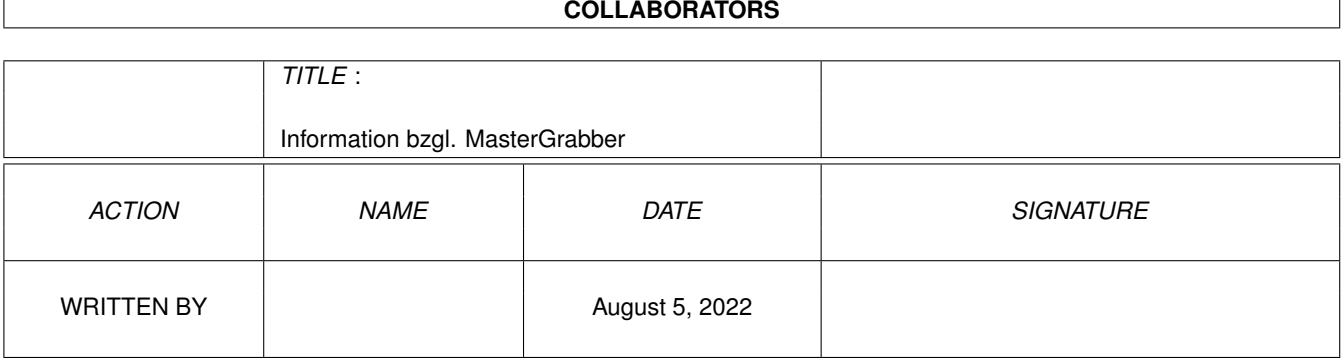

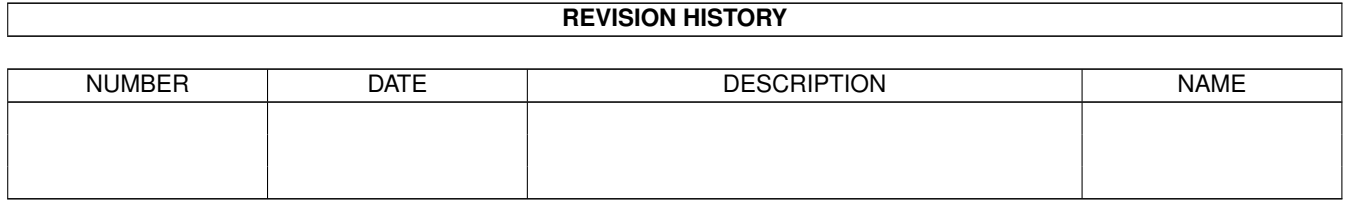

# **Contents**

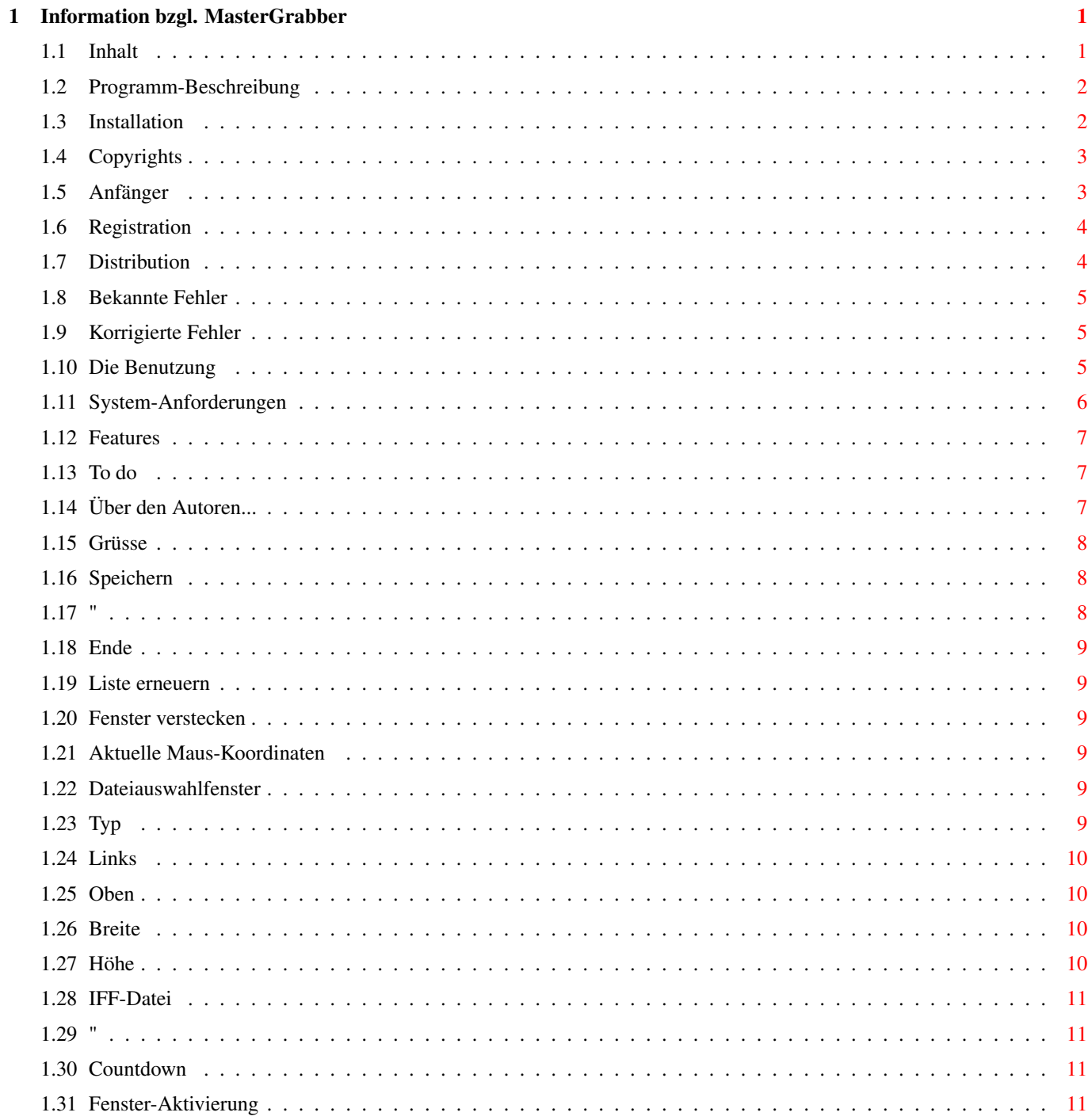

## <span id="page-3-0"></span>**Chapter 1**

## **Information bzgl. MasterGrabber**

#### <span id="page-3-1"></span>**1.1 Inhalt**

MasterGrabber v1.2 (Beta-Version)

Geschrieben von

Daniel Kasmeroglu ( "Deekah" )

\*\*\* REGWARE \*\*\*

Programm-Beschreibung

Installation

Kopierrecht

Anfänger

Registration

Distribution

Bekannte Fehler

Korrigierte Fehler

Die Benutzung

System-Anforderung

Vorteile

Zu erledigen

Über den Autoren

Grüsse

#### <span id="page-4-0"></span>**1.2 Programm-Beschreibung**

Dieses Programm ist ein sogenannter ScreenGrabber, was bedeutet, daß man damit einen beliebigen Bildschirm in Form einer Bilddatei speichern kann. Mein Programm ist außerdem in der Lage einzelne Fenster bzw. Bereiche in Bild-Dateien (IFF unkomprimiert) zu speichern. Sollte ein Fehler auftreten, wäre ich dankbar wenn man mich darüber informieren würde.

Dieses Programm ist nicht registriert, allerdings ist die einzige Einschränkung dieser Version eine Wartezeit von 12 Sekunden nach dem Start. Ansonsten ist das Programm ohne Einschränkung nutzbar. Um diese Einschränkung zu umgehen ist es möglich entweder die Funktion 'Delay()' zu patchen oder sich registrieren zu lassen. Letzteres ist sinnvoller, da die Registration ohnehin kostenlos ist, es sei denn man hat keinen Zugang zum Internet ( Porto-Gebühren ).

Registration

#### <span id="page-4-1"></span>**1.3 Installation**

Die Installation dieses Programmes ist sehr leicht und ohne den Installer zu bewerkstelligen. Dazu sollten Sie folgende Schritte befolgen:

1. Kopieren Sie alle Dateien dieser Distribution in ein Verzeichniss ihrer Wahl. Folgende Dateien können ohne weiteres gelöscht werden falls Sie keine Lokalisierung vornehmen wollen:

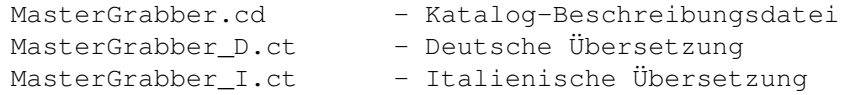

2. Falls Sie eine ältere bzw. keine Version der "bgui.library" v41 besitzen, dann kopieren Sie die mitgelieferte Version ins Verzeichniss "LIBS:". Diese Version ist eine BETA und daher evtl. noch fehlerhaft. Es traten bei dieser Version im Zusammenspiel mit meinem Programm keine Fehler auf (bisher). Wer seinen Rechner mit einem 68020er und OS3.0 (z.B.: A1200) betreibt, der sollte sich falls möglich das Archiv "BGUI-User.lha" von folgender HomePage downloaden:

"http://www.az.com/~ie/bgui"

Das Archiv enthält nämlich eine speziell optimierte Version der "bgui.library" (heißt im Archiv "bgui.library\_e"), was eine höhere Arbeitsgeschwindigkeit mit sich bringt.

3. Falls Sie eine andere Sprache als Englisch benutzen wollen, dann speichern Sie den entsprechenden Katalog im folgenden Verzeichniss:

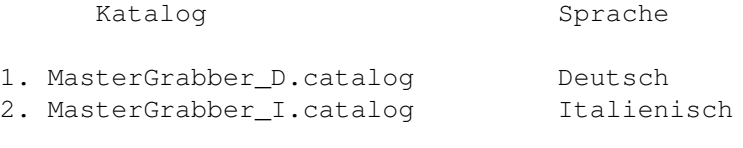

- 1 -> LOCALE:Catalogs/deutsch/MasterGrabber.catalog
- 2 -> LOCALE:Catalogs/italiano/MasterGrabber.catalog
- 4. Wenn Sie die Online-Hilfe benutzen möchten, dann sollten Sie diese Dokumentation im gleichen Verzeichniss wie das Hauptprogramm unter dem Namen "MasterGrabber.guide" speichern.

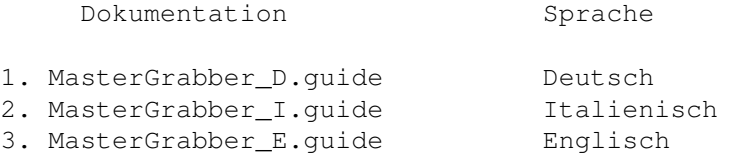

#### <span id="page-5-0"></span>**1.4 Copyrights**

Dieses Programm ist REGWARE, was im Prinzip das gleiche wie FREEWARE ist. Der einzige Unterschied ist die Tatsache, daß das Programm nach dem Start eine Wartezeit von 12 Sekunden einlegt. Dies ist in der registrierten Version nicht der Fall. Da die Registration nichts kostet (evtl. Porto-Gebühren, falls kein Internet-Zugang vorhanden ist), sollten sie sich registrieren lassen. Natürlich ist es ihnen untersagt eine registrierte Version weiterzugeben, was im Falle einer Zuwiderhandlung rechtliche Konsequenzen nach sich ziehen würde (Theoretisch !).

Der Grund für diese Form der Verbreitung ist einfach:

Da es mich Zeit kostet ein Programm zu schreiben bin ich auch daran interessiert zu wissen, ob dieses Programm überhaupt von jemanden benutzt wird. Sollte dies nicht der Fall sein macht es für mich keinen Sinn das Programm weiterzuentwickeln.

Registration

#### <span id="page-5-1"></span>**1.5 Anfänger**

ICH KANN FUER KEINE SCHAEDEN, DIE DURCH MEIN PROGRAMM ODER DESSEN FEHLERHAFTE ANWENDUNG ENTSTANDEN SIND, VERANTWORTLICH GEMACHT WERDEN. DIE BENUTZUNG DIESES PROGRAMMES GESCHIEHT AUF EIGENE GEFAHR.

#### <span id="page-6-0"></span>**1.6 Registration**

Wenn Sie registriert werden wollen schicken Sie bitte folgende Informationen an mich:

Name, Alter, Adresse, E-Mail-Adresse und System-Konfiguration

Sie können diese Informationen per E-Mail:

raptor@cs.tu-berlin.de ( Ich arbeite noch an meiner HomePage ! )

oder Snail-Mail:

Daniel Kasmeroglu Rubensstr. 26 12159 Berlin (Germany)

an mich schicken.

Falls Sie keine E-Mail-Adresse besitzen MUESSEN Sie mir eine Diskette und einen ausreichend frankierten Rückumschlag zuschicken. Dieser Rückumschlag wird dann mit der registrierten Version auf der Diskette zurückgeschickt.

P.S.: Falls Sie der Meinung sind, daß ihnen dieses Programm etwas Wert ist, wäre ich dankbar wenn Sie mir ein ihren Vorstellungen entsprechenden Betrag oder ein Präsent schicken würden. Da ich mein Geld durch "körperliche Tätigkeiten" verdienen muß verliere ich relativ viel Zeit. Wenn durch freiwillige Abgaben genug Geld zusammenkommen würde, dann könnte ich mehr Zeit ins Programmieren stecken (macht auch mehr Spaß).

Mein aktuelles Projekt ist ein Archivierungs-Programm mit grafischer Oberfläche und einige BOOPSI-Klassen. Eventuell werde ich dannach anfangen einen neuen Installer zu schreiben, der v.a. den Programmierern das Leben erleichtern soll.

#### <span id="page-6-1"></span>**1.7 Distribution**

Dieses Programm darf auf beliebige Medien untergebracht werden unter der Voraussetzung, daß das Original-Archiv in Takt bleibt. Es darf weder eine registrierte Version des Programms noch eine modifizierte Distribution weitergegeben werden.

#### <span id="page-7-0"></span>**1.8 Bekannte Fehler**

1.

Bei der "bgui.library" v41.6 werden einige Hilfstexte beim Drücken der HELP-Taste nicht geladen. Dies betrifft folgende Schalter:

Typ

Liste erneuern

Ende

Dabei handelt es sich um einen Fehler in der Bibliothek, der in Version 41.8 glücklicherweise nicht mehr auftritt.

2.

Momentan ist mein ScreenGrabber nicht in der Lage CyberGraphX-Bildschirme bzw. Fenster zu speichern. Sobald ich etwas besser mit diesem Graphikkarten-System vertraut bin, werde ich diesen Fehler korrigieren.

#### <span id="page-7-1"></span>**1.9 Korrigierte Fehler**

- Bei der Angabe eines Verzeichnissnamens anstelle eines Dateipfades konnte es passieren, daß mein Programm abstürzte. (Gefunden von: Matteo Taveggia)
- Die Fehlerbehandlung im Hauptprogramm war syntaktisch leicht fehlerhaft was in der Praxis schwere Folgen nach sich ziehen konnte. (Gefunden von: Autor)
- Beim Fehlen einer Bibliothek kam es aufgrund einer fehlerhaften Fehlerbehandlung 8( zu einem Alert. (Gefunden von: Mark Mackeen)
- Es konnte passieren, daß die Fensterliste nicht mehr geladen wurde. (Gefunden von: Matteo Taveggia)

#### <span id="page-7-2"></span>**1.10 Die Benutzung**

Wie startet man das Programm ?

Wenn Sie es von der Workbench starten wollen, dann reicht ein DoppelKlick auf das Programm-Ikon aus. Das Fenster öffnet sich in diesem Fall auf der Workbench. Wenn Sie das Programm aus dem CLI starten, dann haben Sie die Möglichkeit einen Public-Screen anzugeben, auf dem das Fenster erscheinen soll:

1> <verzeichniss>/MasterGrabber PUBSCREEN = <name>

Beim Public-Screen muß darauf geachtet werden, daß zwischen Groß- und Kleinschreibung unterschieden wird.

Die Benutzung ?

Leider habe ich keine gute Idee um ein solches Kapitel zu schreiben, weshalb ich folgende Lösung anbiete. Sobald Sie das Programm gestartet haben können Sie den Mauszeiger auf ein Element ihrer Wahl positionieren. Nach einer Weile erscheint ein kleiner Hinweis und sollte dieser nicht genügen dann drücken Sie bitte die HELP-Taste. Dannach sollte ein Text im AmigaGuide-Format geöffnet dargestellt werden, der entsprechende Informationen bereithält. Wenn Sie alle Schalter der Reihe nach durchgehen wollen, dann wählen Sie folgenden Schalter an:

#### <span id="page-8-0"></span>**1.11 System-Anforderungen**

.

Notwendige Anforderungen:

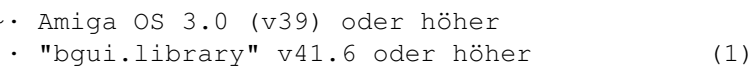

· "iffparse.library" v37 oder höher (2)

"Verzichtbare" Anforderungen:

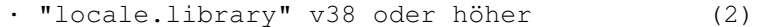

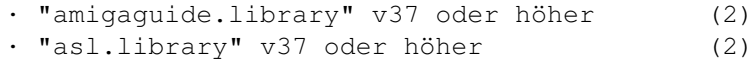

(1) : Bessere Version gibt es unter "http://www.az.com/~ie/bgui"

(2) : Befindet sich auf den System-Disketten

#### <span id="page-9-0"></span>**1.12 Features**

- · Zeichensatzunabhängige Darstellung der Oberfläche
- · kann auf einem spezifizierten Public-Screen geöffnet werden
- · beinhaltet eine Online-Hilfe und ToolTip-Funktion
- · lokalisierte Oberfläche inkl. der HotKeys
- · es können Fenster und Bereiche gespeichert werden

#### <span id="page-9-1"></span>**1.13 To do**

Falls sich genug Benutzer registrieren lassen, werde ich folgende Funktionen implementieren:

- · einen AREXX-Port um mit Programmen wie PPaint etc. zu kommunizieren ( PPaint 6.4 lädt nicht alle Bildschirme )
- · schreiben von komprimierten IFF-Datei oder evtl. eine Adaption an die "superview.library"
- · verschiedene optimierte Versionen
- · Umwandlung in ein Commodity mit der Möglichkeit einen Bildschirm in definierten Zeitabständen zu speichern

#### <span id="page-9-2"></span>**1.14 Über den Autoren...**

```
Name......: Daniel Kasmeroglu
Username..: Deekah
E-Mail....: raptor@cs.tu-berlin.de
Alter.....: 20 (fast 21)
Hobbys....: »»» Fußball «««, Programmieren,
            Philosophie über nutzlose und triviale Dinge des Lebens
```
Hallo User und Userinnen 8-)

Dies ist mein erstes offizielles Proggy und ich hoffe, daß ihr was damit anfangen könnt, wenn nicht habt ihr eure Telefonrechnung nur unnötig belastet (Hehe). Na ja, da dieser Abschnitt mich betrifft, sollte ich vielleicht auch was über mich erzählen (Logisch, oder ?). Ich studiere momentan "Technische Informatik" an der TU-Berlin, das ist alles. Nee, das kann doch nicht alles gewesen sein, werdet ihr euch sicher denken und ihr habt sogar recht. Wenn ich nicht studiere dann arbeite ich (irgendwo muß die Kohle ja herkommen 8( außer Sonntags, da spiele ich nämlich Fußball. Ich bin eigentlich eher ein Durchschnittstyp aber mit wahnsinnig vielen Interessen (kann man bloß nicht alle wahrnehmen ;8( und Programmieren ist eine davon. Es hat nur einen Nachteil: Wenn man sich nicht zügelt hängt man zwei Stunden oder mehr vorm Compi und das ist leider nicht gesund. Das war eigentlich so das Gröbste, also viel Spaß mit meinem Programm.

### <span id="page-10-0"></span>**1.15 Grüsse**

```
Wouter van Oortmerssen : E ist eine super Programmiersprache, aber
                       leider tut sich seit einem Jahr nichts mehr !
Jan van den Baard : Die "bgui.library" macht das Leben leichter !
Ian J. Einman : Danke für die weitere Arbeit an dieser Bibliothek !
Hakan Coskun : Ein Mitglied der Gruppe "2-DaLyrics"
Ertugrul Aküyz : Der große Spack ?
Phase5 and ProDAD : Für ihr Interesse die Vorteile des Amigas
                       weiterleben zu lassen und einen entsprechend
                       innovativen Computer zu entwickeln.
Mirco Eltahir : Wir hatten viel Spaß bei der Arbeit für die BSR.
Thorsten Schubert : PC-User, aber nobody is perfect 8)
Matteo Taveggia : Hat den italienischen Katalog und die
                       italienische Dokumentation geschrieben.
```
#### <span id="page-10-1"></span>**1.16 Speichern**

Hotkey..: s,S

Wenn dieser Schalter gedrückt wird, dann wird ein Bild unter dem Pfad, der im Texteingabefeld IFF-Datei steht, gespeichert, wobei beachtet werden muß, daß eine evtl. existierende Datei ohne Kommentar überschrieben werden würde.

#### <span id="page-10-2"></span>**1.17 "**

Hotkey..: " " (die große breite Taste ganz unten >;-)

Wenn Sie diesen Schalter anwählen, wird zwischen der Bildschirmliste und der Fensterliste umgeschaltet.

#### <span id="page-11-0"></span>**1.18 Ende**

Hotkey..: e,E

Ich denke, daß Sie wissen was dieser Schalter bewirkt ; oder ?

#### <span id="page-11-1"></span>**1.19 Liste erneuern**

Hotkey..: r,R

Falls Fenster bzw. Bildschirme nach dem Start meines Programms geöffnet wurden, kann die Liste mit Hilfe dieses Schalters aktualisiert werden.

#### <span id="page-11-2"></span>**1.20 Fenster verstecken**

Hotkey..: v,V

Falls der Bildschirm gespeichert werden soll, auf dem sich das Programmfenster befindet, wird dieses Fenster bei angewählter Option, während des Speicherns geschlossen.

#### <span id="page-11-3"></span>**1.21 Aktuelle Maus-Koordinaten**

Hotkey..: Keine

Dieses Feld zeigt die aktuellen Maus-Koordinaten an, die sich je nach Liste entweder auf den Bildschirm beziehen.

#### <span id="page-11-4"></span>**1.22 Dateiauswahlfenster**

Hotkey..: f,F

Dieser Schalter öffnet ein Dateiauswahlfenster um die Eingabe eines Dateipfades zu vereinfachen. Wer dabei eine bereits existierende Datei auswählen sollte, sollte beachten, daß diese Datei, während des Speicherns überschrieben wird und damit unwiderruflich verloren ist.

### <span id="page-11-5"></span>**1.23 Typ**

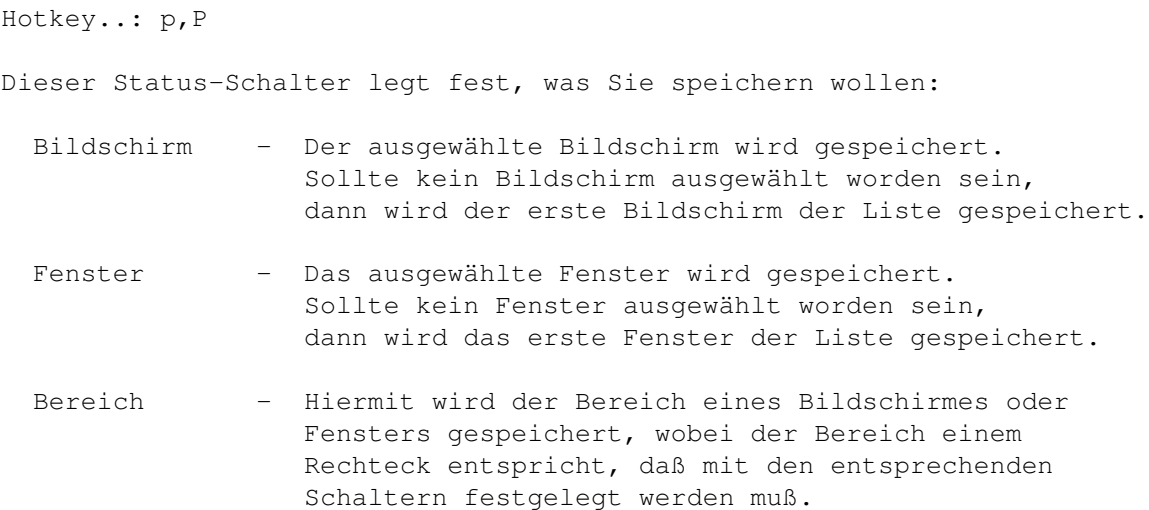

#### <span id="page-12-0"></span>**1.24 Links**

```
Hotkey..: l,L
```
Der Bereich wird durch seine linke-obere-Ecke und seine Dimensionen festgelegt. Hier muß der Abstand zur linken Bildschirmseite angegeben werden.

#### <span id="page-12-1"></span>**1.25 Oben**

Hotkey..: o,O

Der Bereich wird durch seine linke-obere-Ecke und seine Dimensionen festgelegt. Hier muß der Abstand zur oberen Bildschirmkante angegeben werden.

#### <span id="page-12-2"></span>**1.26 Breite**

Hotkey..: b,B

Der Bereich wird durch seine linke-obere-Ecke und seine Dimensionen festgelegt. Hier können Sie angeben wie lang die horizontale Ausdehnung sein soll.

## <span id="page-12-3"></span>**1.27 Höhe**

Hotkey..: h,H

Der Bereich wird durch seine linke-obere-Ecke und seine Dimensionen festgelegt. Hier können Sie angeben wie lang die vertikale Ausdehnung sein soll.

### <span id="page-13-0"></span>**1.28 IFF-Datei**

```
Hotkey..: i,I
```
Hier können Sie den Zielpfad des Bildes angeben. Sie sollten sicher sein, daß sich keine benötigte Datei unter dem selben Pfad ansprechen läßt, da diese ohne Kommentar überschrieben werden würde.

#### <span id="page-13-1"></span>**1.29 "**

Hotkey..: Keine

Diese Liste zeigt alle verfügbaren Fenster oder Bildschirme. Sie können zwischen Bildschirmliste und Fensterliste umschalten, indem Sie die Space-Taste drücken.

Andere Tastatur-Kombinationen:

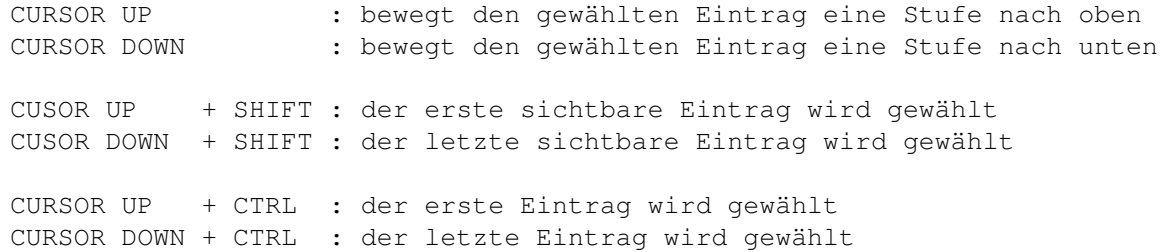

#### <span id="page-13-2"></span>**1.30 Countdown**

Hotkey..:

Auf Anfrage eines Users habe ich diese Funktion implementiert, die eine Zeitverzögerung vor dem Speichervorgang hervorruft. Man gibt in diesem Schalter die Anzahl von Sekunden an, die vor dem Speichern abgewartet werden sollen. Auf diese Art und Weise kann man zum Beispiel ein Fenster aktivieren oder andere Dinge tun.

#### <span id="page-13-3"></span>**1.31 Fenster-Aktivierung**

#### Hotkey..:

Dies ist ebenfalls eine nützliche Neuerung, die bewirkt, daß das ausgewählte Fenster vor dem Speichervorgang aktiviert wird. Wenn man den Bildschirm im Hintergrund mitspeichern möchte. Je nachdem ob ihr den gesamten Bildschirm oder nur das Fenster gespeichert haben wollt, solltet ihr den

#### Typ-Schalter

#### einstellen. Wichtig

ist auch, daß ein Commodity wie AutoPoint abgeschaltet ist, da sonst ein anderes Fenster aktiviert werden könnte.